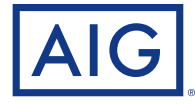

# **Your Guide to Electronic Policy Delivery** Step-by-step instructions to activating your life insurance policy

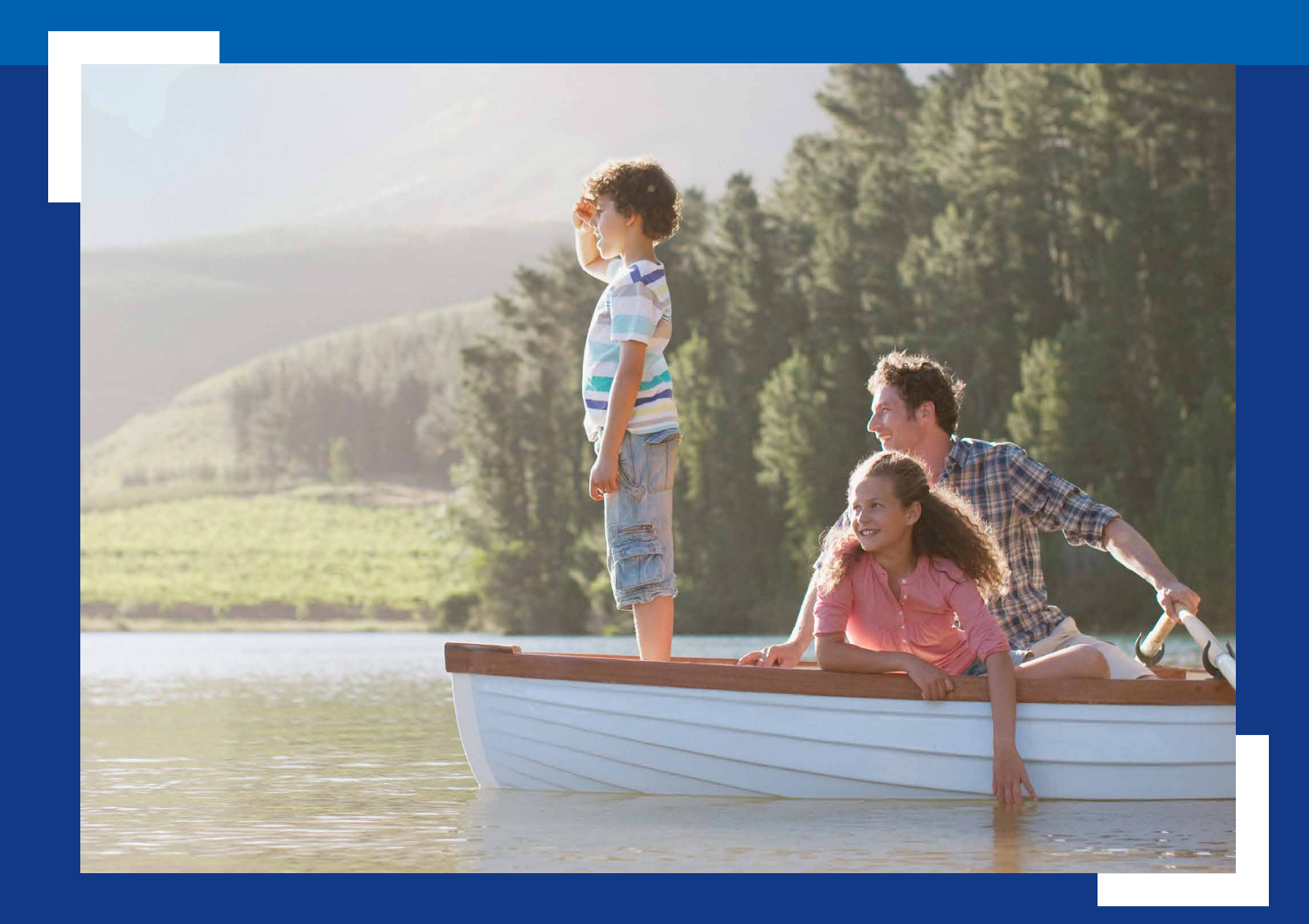

Policies issued by American General Life Insurance Company (AGL), Houston, TX, and The United States Life Insurance Company in the City of New York (US Life), members of American International Group, Inc. (AIG).

AGLC200862 REV1121 PAGE 1 OF 16

## **About this guide**

Before your policy can be issued, we will ask you to review and verify a few key details, and review and electronically sign your policy documents.

This is a simple online process that should be completed in one session. We understand you may have questions as you navigate through the various screens, so this guide goes through the process step-by-step and may be used for reference.

**If you encounter any issues that are not addressed here, please call your agent or our Customer Service department at 800-280-2011.**

### **eDelivery Step-by-Step**

### **NOTE:**

**Some steps presented in this guide may be omitted if the insured and policy owner (payer) are different.**

![](_page_1_Picture_166.jpeg)

You will receive an email from AIG Life Insurance notifying you that your policy is ready for final reviews and signatures.

Click the **Get Started** link to begin the process. This will take you to the log-in screen.

### Your AIG Life Insurance policy is ready for your signature

From: AIG New Business <AIGSS NBRush-Escalation@aig.com> To: **Terry Client** 

![](_page_2_Picture_5.jpeg)

Dear Terry Client,

Thank you for allowing us to serve you! Your AIG Life Insurance policy has been approved.

You are about to begin electronic policy delivery.

What's next?

- 1. Pay the initial premium, and set-up recurring payments, if you haven't done so already.
- 2. Review and electronically sign policy documents.
- 3. Print/save your policy.

### **GET STARTED**

The link will expire on 2021-11-14. If you have any questions, please contact our Customer Service department at 800-280-2011.

Sincerely

Alex Agent AlexAgent@email.com

# Logging in

### **At the Login page, enter:**

- Your five-digit ZIP code
- Date of birth for the person who will be insured (Primary Insured)
- Last four digits of **your** Social Security number (SSN)

![](_page_3_Picture_5.jpeg)

## Consumer Portal

## Login

Welcome! Your AIG Life insurance documents are available for review and electronic signature. To access your documentation, please log in by completing the information below.

Reminder: This is a multiple step process that should be completed in one session.

ZIP Code (5 digits)

Date of Birth of the Primary Insured (MM/DD/YYYY)

Last four of SSN

### Login

Welcome! Your AIG Life insurance documents are available for review and electronic signature. To access your documentation, please log in by completing the information below.

Reminder: This is a multiple step process that should be completed in one session.

ZIP Code (5 digits)

12345

Date of Birth of the Primary Insured (MM/DD/YYYY)

Continue

Trouble logging in?

01/01/1985

Last four of SSN

1234

Continue

#### Trouble logging in?

#### **Notes:**

- You must enter the birth date for the Primary Insured (the person who will be insured). If you are paying for the policy but not the insured, please use the primary insured's date of birth.
- Enter the date of birth **exactly** as in the format example provided – **MM/DD/YYYY** including slashes as shown.
- If you are not a U.S. Citizen and do not have a Social Security number, you will not see the SSN field.

Click **Continue** to proceed to the next screen.

**Note:** This step is only presented to the person who will be insured in select situations.

Read each statement and click to verify if it is True or False.

In this example at right, all statements are True.

![](_page_4_Picture_55.jpeg)

![](_page_4_Picture_56.jpeg)

If any statement is False, a text box will appear where you will be asked to provide details.

After all three statements are answered, click **Save & Next** to proceed.

**Also Note:** You will not be able to return to this screen after proceeding.

**Important:** This step is only presented to the person who is paying for the policy.

### **Payment Option**

The premium payment frequency selected on the application will be pre-checked, and will also show the corresponding \$ amount.

The frequency selection may be changed by clicking a box for the desired frequency.

**Note:** Amounts and dates shown for Next Premium Due On, Ongoing Premium and Initial Premium Due will change to match the new selection.

### **Initial Payment**

Click to select how the initial premium will be paid:

- Bank draft
- Credit card

### **Pay Ongoing Premium Payments with:**

Click to select how the ongoing premiums will be paid:

- Bank draft
- Direct bill (mailed or emailed)

### **Bank Details to Use:**

For payments drawn from a bank account, select whether we should use the account information from the application (if provided), or if you would like to add a new bank account for payment withdrawals.

Click **Continue** to proceed.

![](_page_5_Picture_174.jpeg)

#### **Notes:**

- If bank account information was provided on the application but that selection is not pre-checked, the information on the application may not have been entered correctly. In this case, New Bank Account will be pre-selected and the new account information will be entered on the next screen.
- If Bank Account payment method is selected for both Initial and Ongoing payments, the bank account option chosen in the "Bank Details to Use" section will be used for both.

**Important:** The Bank Account details screen is only presented to the person who is paying for the policy, and only if the New Bank Account option is selected from the Payment screen.

Your name, date of birth, SSN and address will be pre-filled using information from the application.

Enter the bank information in the spaces provided.

An example check is provided to show you where to find the routing number and account number. Enter the numbers exactly as they appear on the checks or deposit slips.

When all the fields are completed, click the **Continue** button to proceed.

**Note:** After entering the account number in the last field, click anywhere outside the field to enable the Continue button.

To return to the previous Payment screen to change the payment method, click the **Back** button.

![](_page_6_Picture_96.jpeg)

**Important:** The credit card details screen is only presented to the person who is paying for the policy, and only if the Credit Card option was selected from the Payment screen

Enter the credit card information in the spaces provided.

- Enter the Card Holder Name using the name as it appears on your credit card.
- Do not enter spaces when entering the Credit Card Number.
- Use the dropdowns to select Month and Year for the card's expiration date.
- The CVC Number is the threeor four-digit code that is found on the back of your credit card.

When all the fields are completed, click the **Pay** button to proceed.

![](_page_7_Picture_98.jpeg)

### **CHANGED YOUR MIND ABOUT PAYING BY CREDIT CARD?**

Click the Blue X icon to cancel the request.

You will then return to the Payment screen where you can select from Bank Account and Direct Bill for initial premium payment.

# Location Affirmation

![](_page_8_Picture_1.jpeg)

**Note:** After clicking **I Agree**, you may experience a slight delay as the system builds your final document package for signatures.

# Signing the policy

After clicking I Agree button, you will be taken to the poli document where you will b guided through the electron signature and review proces

Each document in your poli needs to be carefully review accuracy prior to signing.

After reviewing each docum click the yellow box where to apply an electronic signa

**Note:** Depending on your p the documents you see may from these examples and m only require an acknowled instead of a signature.

After clicking, the system m 10-15 seconds or more to p before automatically taking the next document in the pa

![](_page_9_Picture_111.jpeg)

# Signing the policy: Cancelling the delivery process

You may decline to sign any of the documents by clicking the **Cancel**  button next to a signature.

After you click Cancel a pop-up message will ask **"Are you sure?"**  that you want to cancel the signing process. Click the OK button to confirm cancellation.

If you choose to cancel the signing process, you will be taken to a **Signing Suspended** screen.

### **You have two options:**

- 1. **If you want the signing process to remain open** so you can return and complete the signatures later, **simply close and exit the browser** without action. If you do this, you may return to the document and resume signing using the original access link.
- 2. **If you want to cancel the signing process (transaction)**, click both of the checkboxes provided on the screen (as shown below). This will generate a field where you can send a message to yourself, your financial professional and, if applicable, a separate payer or insured.

![](_page_10_Picture_136.jpeg)

![](_page_10_Picture_8.jpeg)

![](_page_10_Picture_137.jpeg)

**Note:** If you cancel the signing process, a notification will be emailed to your financial professional. Your policy will not be activated and your payment selections will not be applied.

# Completion screen and next steps

**Congratulations!** After you have electronically signed your policy, you will be taken to a screen that verifies the process was successful.

You will immediately receive a "Thank You" confirmation email (see next page).

If you paid your Initial premium by credit card, the payment will be collected immediately.

If you paid an Initial premium using your bank account, the payment will be collected within 24-48 hours, Monday through Friday.

**Note:** If you are to be insured under the policy but are **not** paying for the policy, you will see a slightly different screen shown at lower right.

![](_page_11_Picture_78.jpeg)

# Confirmation email

You will immediately receive a confirmation email that your delivery process is complete. It will also include a link to your completed documents.

### Your AIG Life Insurance policy - Thank you confirmation

From: AIG Life Insurance <AIGSS NBRush-Escalation@aig.com> To: **Terry Client** 

![](_page_12_Picture_4.jpeg)

Dear Terry Client,

Thank you for allowing us to serve you! You have completed the electronic policy delivery requirements for Your AIG Life Insurance policy.

If not previously paid, based on the information provided, your payment will be processed.

The complete policy packet will be available once all Parties have completed their electronic policy delivery requirement.

#### **View and Save My Documents**

Thank you for choosing AIG for your Life Insurance needs.

Sincerely, AIG

When you click the "View Completed Documents" link in your Thank you Confirmation email, you will be taken to the original login page. After logging in, you will go to a screen where you may Print or Save your policy documents.

**Note:** If a policy has a separate insured and payer, the Print or Save link will not be effective until **both parties** have finished the signing process.

![](_page_13_Picture_108.jpeg)

### **Sign up for eService**

Now that your policy is ready to be issued, you can enroll in our eService online portal to manage your policy online, 24 hours a day. To get started, click the eService button on the completion screen or in the confirmation email.

For information how to enroll in eService, see our **Enrolling in eService** guide.

For additional Customer Service information including how to file claims, change beneficiaries and other policy matters, see our **Customer Service** page.

**Note:** If you are to be insured under the policy but are **not** paying for the policy, this screen will appear slightly different (as shown at right), and you will NOT see a link for eService. You may still print or save your policy documents after the payer has completed the signing process.

![](_page_13_Picture_109.jpeg)

# **GENERAL QUESTIONS**

#### **Q: Can I use my smart phone or tablet to complete the electronic delivery process?**

A: Yes. The eDelivery can be completed using the touchscreen capability for a laptop, mobile device or tablet. If you use a mobile device or tablet, it will be detected and the screen display will be adjusted to optimize readability.

### **Q: I was logged out of my session due to inactivity and now I am being asked for a PIN to log back in. What can I do if I don't have a PIN?**

A: You will be logged out of the system for security purposes after about 20 minutes of inactivity. You may log back in and resume the process without a PIN by clicking the Get Started link in your email notification. That will take you to your log-in page. After logging back in, you will be returned to your last active screen.

### **Q: How do I get back into the system if I don't finish in one session?**

A: You should be able to complete the electronic delivery process in one session. However, if you need to stop the process before finishing, you can resume your sessions by clicking the Get Started link in your notification email. After logging back in, you will be returned to your last active screen.

### **Q: What should I do if I lose or accidentally delete my notification email?**

A: Please contact your financial professional to send you a new link. Please note: The link in the earlier email will be disabled after a new email is sent, so be sure to use the link in the most recent email.

### **Q: My login failed and I'm now locked out. How can I get back in?**

- A: Contact your financial professional so a new link can be emailed to you. Please use the new link to logon; the older link will be disabled. When logging in, please be sure to enter:
	- **Your** five-digit ZIP code
	- Date of birth for the person who will be insured (Primary Insured) in this exact format (including slashes): MM/DD/YYY
	- The last four digits of your Social Security number (SSN)

#### **Q: What should I do if I want to stop or cancel the delivery process?**

A: **You may stop the delivery process** at any stage by exiting the system and closing your browser. If you choose to resume later, simply click the Get Start link in your notification email. After logging back in, you will be returned to your last active screen.

**You may cancel the delivery process** during the final signing stage, by clicking the Cancel button which is located next to each signature link (as shown on page 11). If you cancel the signing process, a notification will be emailed to your financial professional. Your policy will not be activated, and your payment selections will not be applied.

### **Q: Why did I receive a thank you confirmation and email if additional parties still need to sign and complete delivery requirements?**

A: Whenever there are two parties (the person to be insured, and the person who will be paying the premiums), both parties will receive an email notification when they have completed their part of the process. An additional email will be sent to all parties after all parties have completed signing.

# **PAYMENT QUESTIONS**

- **Q: What are my options for paying my initial premium?**
- A: You may pay your initial premium by either credit card or electronic draft from your bank account.

### **Q: If I choose to pay my initial premium by bank draft, when will the payment show up on my bank account?**

A: The normal processing time for a payment to be drafted from your bank account is within 1 to 2 days, Monday through Friday, following completion of the eDelivery process.

### **Q: Will my credit card payment or bank draft go through if I don't complete the eDelivery process?**

A: No. The payment will only register once you have completed the eDelivery process, including all signatures.

#### **Q: Can I adjust the frequency for my premium payments?**

A: Yes, frequencies include Annual, Semi Annual, Quarterly and Monthly

#### **Q: What are my options for paying my ongoing premiums?**

- A: Depending of the premium frequency you select, you may pay your ongoing premiums either of two methods
	- Bank draft: Available for monthly, quarterly, semi-annual (twice a year) and annual premiums.
	- Direct bill (mailed or email): Available for quarterly, semi-annual and annual premiums.

### **Q: How can I make changes to my bank account or payment options after completing the eDelivery process?**

A: You may change your bank account or payment options at any time online through our eService customer service portal at aig.com/eService.

![](_page_15_Picture_16.jpeg)

This material is general in nature, was developed for educational use only, and is not intended to provide financial, legal, fiduciary, accounting or tax advice, nor is it intended to make any recommendations. Applicable laws and regulations are complex and subject to change. For legal, accounting or tax advice consult the appropriate professional.

Policies issued by American General Life Insurance Company (AGL), Houston, TX except in New York, where issued by The United States Life Insurance Company in the City of New York (US Life).Issuing companies AGL and US Life are responsible for financial obligations of insurance products and are members of American International Group, Inc. (AIG). AGL does not solicit, issue or deliver policies or contracts in the state of New York. Guarantees are backed by the claims-paying ability of the issuing insurance company. Products may not be available in all states and product features may vary by state. Please refer to your policy.

©2021 AIG. All rights reserved.